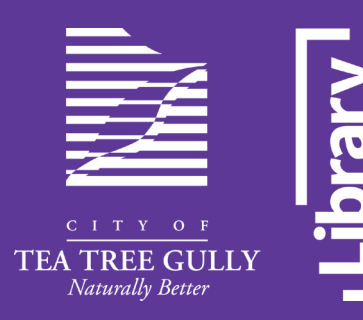

# **Web Print User Guide**

## **Using the Monitor Smart Device App**

Available for iOS and Android

## **Download**

Go to your app store and search for **Monitor Business Machines**, download and install

## **Submit**

- 1. Open the **Monitor** app on your device
- 2. Press **Scan Code** and scan the Site QR code on top of the printer
- **3. Log in** using your Library barcode and PIN
- 4. Browse for the document/photo you want to print
- 5. Select the Attributes according to your requirements and press **Confirm**
- 6. Once uploaded, select the item/s and press **Print**

## **Release**

- 1. Scan the **QR Code** on the touchscreen of the printer
- 2. Print confirmation screen appears showing the pages, copies and cost with Printer name
- 3. Select **Always use this printer** to set as default
- 4. Press **Print** and collect your print job
- 5. The application will remember the site QR code and printer for future printing

### **For assistance, please ask our friendly staff members.**

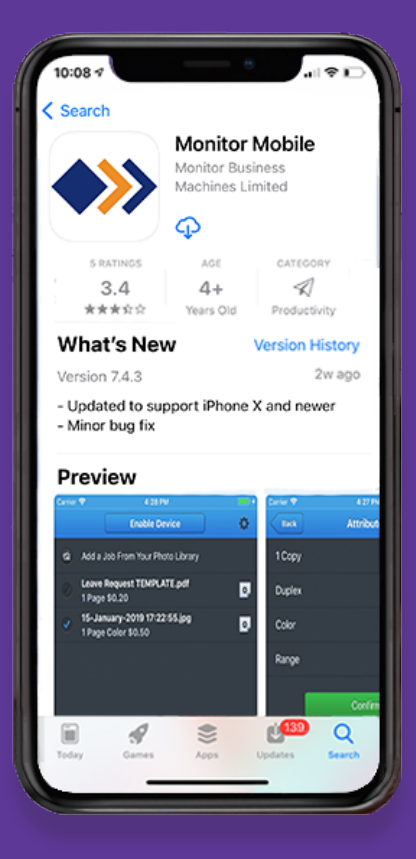

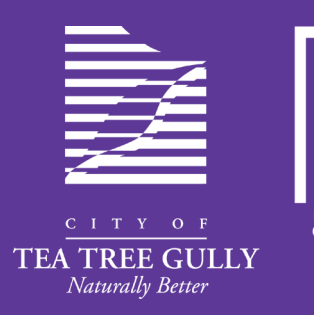

# **Web Print User Guide**

### **Using your laptop or mobile device**

## **To print via website**

- 1. Go to **http://libraryservices.teatreegully.sa.gov.au** and click **Web Print**, then login with your library barcode and PIN.
- 2. Under **File Print** tab click **Select file**… to browse to the file you wish to print.
- 3. Select the attributes you want to use for printing e.g. colour, double sided

# **To print via email**

#### **Register**

- 1. Register your email address at **http://libraryservices.teatreegully.sa.gov.au**
- 2. Login with your Library barcode and PIN.
- 3. Under the **Send Email Attachment** tab enter your email address.

#### **Submit**

- 1. Forward the email you wish to print to: **webprint@cttg.sa.gov.au**
- 2. If there is an attachment, the system will print the attachment.
- 3. If there is no attachment, the system will print the body text of the email.

# **To release printing**

- 1. Scan your library card at any of the printers in the Library
- 2. Select **My Print Jobs**
- **3. Print All**
- 4. Collect your print job

#### **For assistance, please ask our friendly staff members.**